# **INSTRUKCJA KORZYSTANIA Z WYKAZU DYSTRYBUTORÓW WYROBÓW, SYSTEMÓW LUB ZESTAWÓW ZABIEGOWYCH MAJĄCYCH SIEDZIBĘ NA TERYTORIUM RZECZYPOSPOLITEJ POLSKIEJ**

prowadzonego na podstawie art. 21 ustawy z dnia 7 kwietnia 2022 r. o wyrobach medycznych (Dz. U. poz. 974)

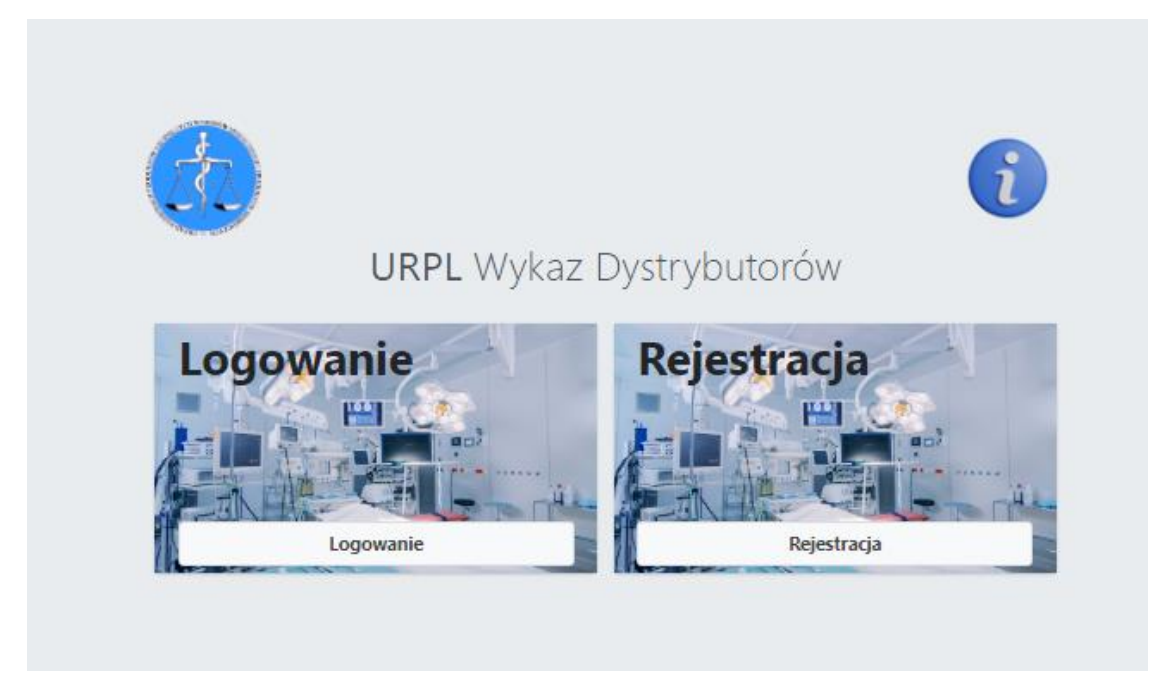

W wykazie rejestrują się podmioty spełniające definicję dystrybutora, mające miejsce zamieszkania lub siedzibę na terytorium Rzeczypospolitej Polskiej.

Za dystrybutora uważa się osobę fizyczną lub prawną w łańcuchu dostaw, inną niż producent lub importer, która udostępnia wyrób na rynku, do momentu wprowadzenia do używania.

Dystrybutor w terminie 7 dni od dnia sprowadzenia pierwszego wyrobu na terytorium Rzeczypospolitej Polskiej wpisuje do wykazu:

- kod Basic UDI- DI wyrobu, systemu lub zestawu zabiegowego,
- nazwę i adres producenta,
- rodzaj i nazwę handlową wyrobu, systemu lub zestawu zabiegowego.

# **WPISOWI DO WYKAZU PODLEGAJĄ WYŁĄCZNIE WYROBY SPROWADZONE PO RAZ PIERWSZY NA TERYTORIUM RZECZYPOSPOLITEJ POLSKIEJ.**

**Obowiązek wpisu do Wykazu nie dotyczy wyrobów, dla których dystrybutor dokonał powiadomienia, na podstawie przepisów ustawy o wyrobach medycznych. Okres przejściowy obowiązuje do dnia 30 czerwca 2024 r.**

### **REJESTRACJA DYSTRYBUTORA/ZAŁOŻENIE KONTA**

Rejestracja w Wykazie odbywa się wyłącznie online, poprzez stronę <https://d.urpl.gov.pl/>

W celu utworzenia konta, należy wejść w **panel rejestracja**, a następnie wypełnić formularz *rejestracja użytkownika***.**

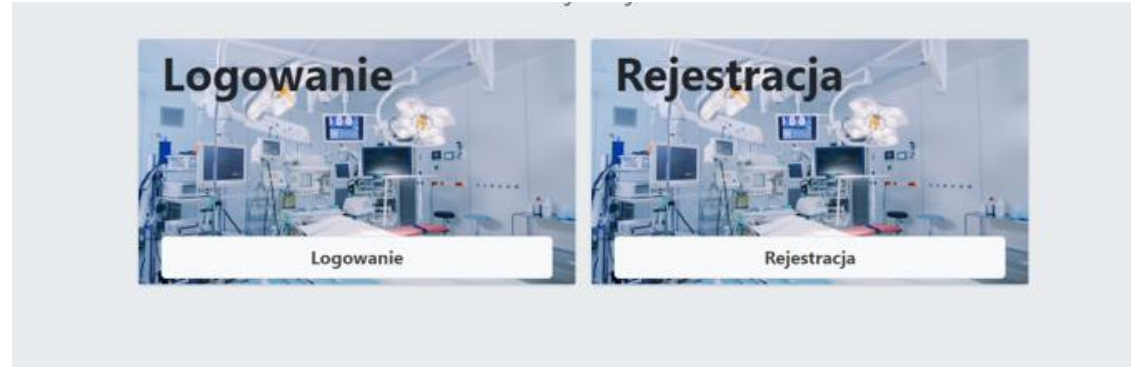

### Należy wypełnić pola w panelu Rejestracja użytkownika

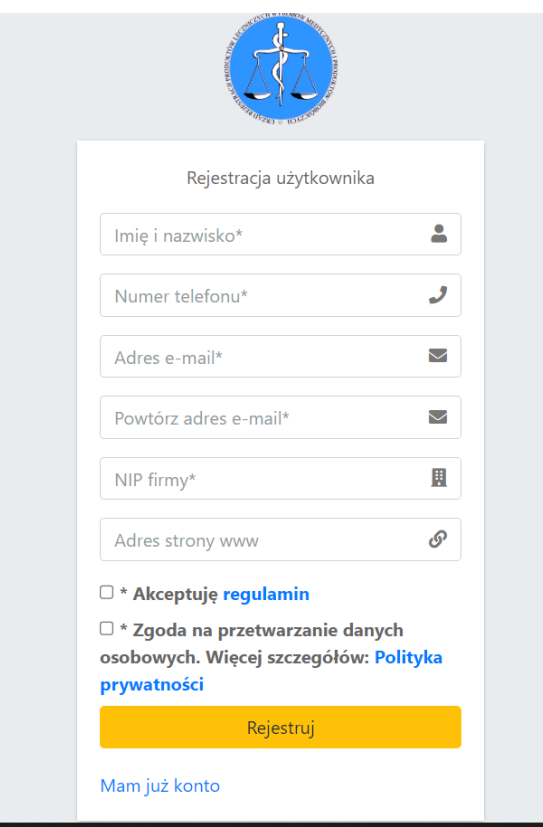

Przy rejestracji konta w Wykazie należy podać adres e-mail imienny, osoby zakładającej konto.

**Zaleca się, aby w przypadku numeru telefonu podać numer ogólnodostępny (biura) dystrybutora. Zgodnie z art. 24 ustawy o wyrobach medycznych podlega on udostępnieniu w Biuletynie Informacji Publicznej (BIP) na stronie podmiotowej Urzędu Rejestracji Produktów Leczniczych, Wyrobów Medycznych i Produktów Biobójczych.** 

Po wypełnieniu pól oraz akceptacji regulaminu i zgody na przetwarzanie danych osobowych, naciskamy *Rejestruj*.

Osoba zakładająca konto, otrzyma wiadomość e-mail, następującej treści.

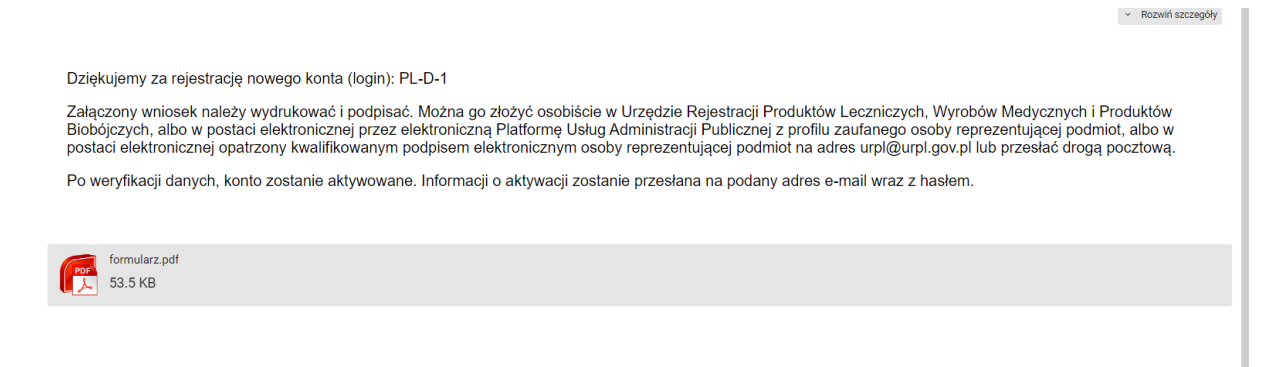

Załączony wniosek (formularz PDF), należy podpisać i złożyć osobiście w Kancelarii Urzędu Rejestracji, lub przesłać do Urzędu na jeden ze sposobów podanych w wiadomości e-mail.

Następnie podane dane oraz wniosek jest weryfikowany przez pracownika Urzędu Rejestracji, który dokona aktywacji konta dystrybutora.

Po aktywowaniu konta, osoba zakładająca konto otrzyma hasło do Wykazu z wiadomością email

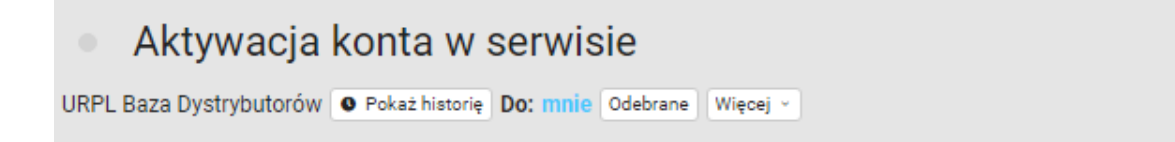

Twoje konto zostało aktywowane.

Pod poniższym adresem, możesz zalogować się używając loginu otrzymanego po rejetracji. https://d.urpl.gov.pl/logowanie

Hasło do konta: XXX-YYY-ZZZ

### **LOGOWANIE DO WYKAZU**

**Logowanie do Wykazu odbywa się przez podanie numeru PL-D-… (login), jak na poniższym obrazie oraz wpisaniu przesłanego hasła aktywacyjnego<sup>1</sup> , po naciśnięciu** *zaloguj***, w kolejnym kroku należy wpisać token**

**Token jest elementem logowania dwuskładnikowego. Wymagany jest przy każdym logowaniu.** 

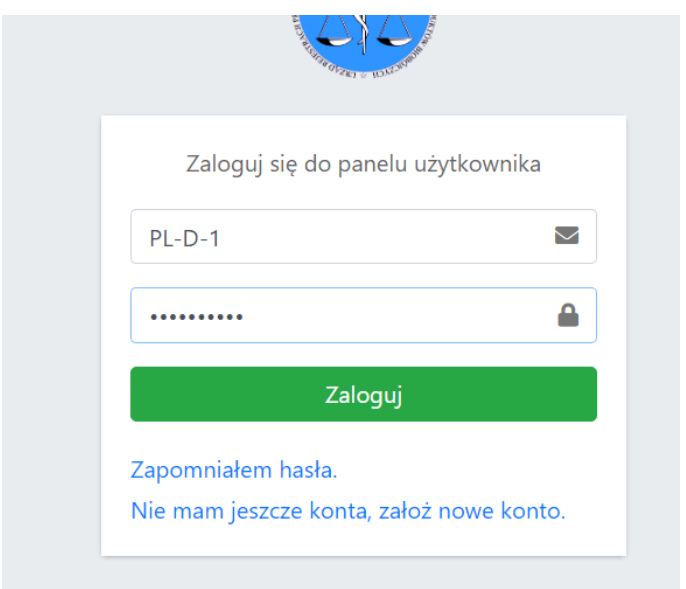

Następnie należy podać token, przesłany z wiadomością e-mail.

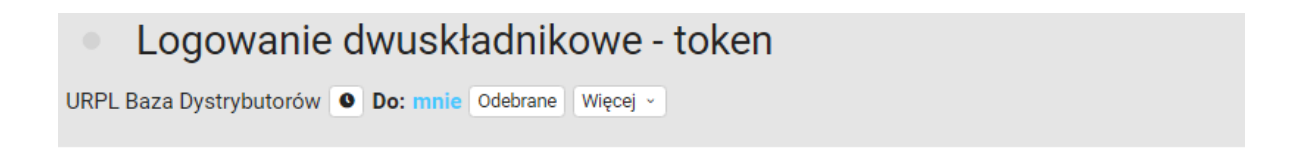

Logujesz sie do bazy, twój token do logowania dwuskładnikowego to: UEfU4B30sJ

1

**<sup>1</sup> Hasło może zostać zmienione w panelu Konto użytkownika** 

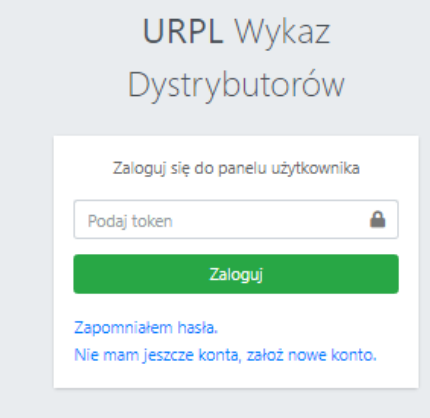

Ważność tokena ograniczona jest czasowo. Po upływie wyznaczonego czasu, należy wrócić do panelu głównego poprzez *URPL Wykaz Dystrybutorów*, i ponownie zalogować się na konto.

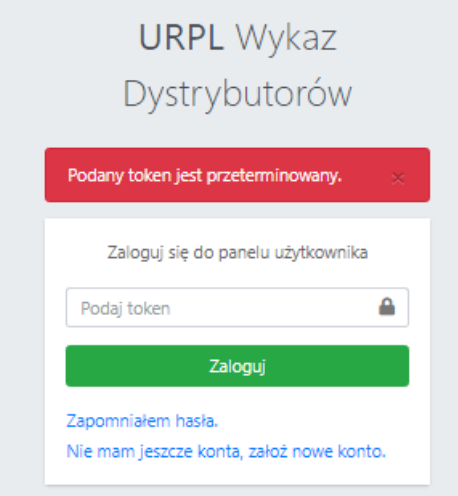

### **PANEL ZARZĄDZANIA**

Po zalogowaniu, użytkownik ma dostęp do panelu zarządzania.

Dystrybutor ma dostęp do panelu zgłoszone wyroby oraz panelu konto użytkownika.

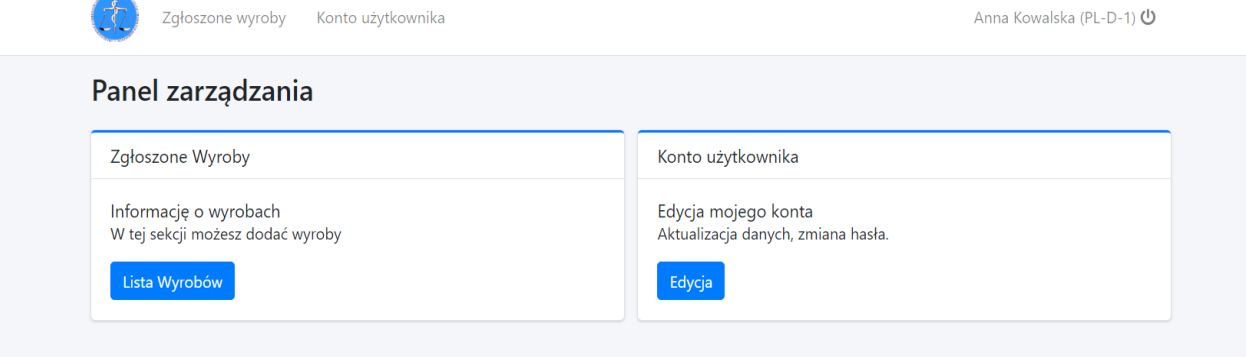

**Proszę wybrać konto użytkownika i uzupełnić dane: adres strony www oraz adres e-mail dystrybutora – jeżeli posiada. Należy podać adres e-mail ogólnodostępny (biura).**

**Zgodnie z art. 24 ustawy o wyrobach medycznych strona www oraz adres e-mail podlega udostępnieniu w Biuletynie Informacji Publicznej (BIP) na stronie podmiotowej Urzędu Rejestracji Produktów Leczniczych, Wyrobów Medycznych i Produktów Biobójczych.** 

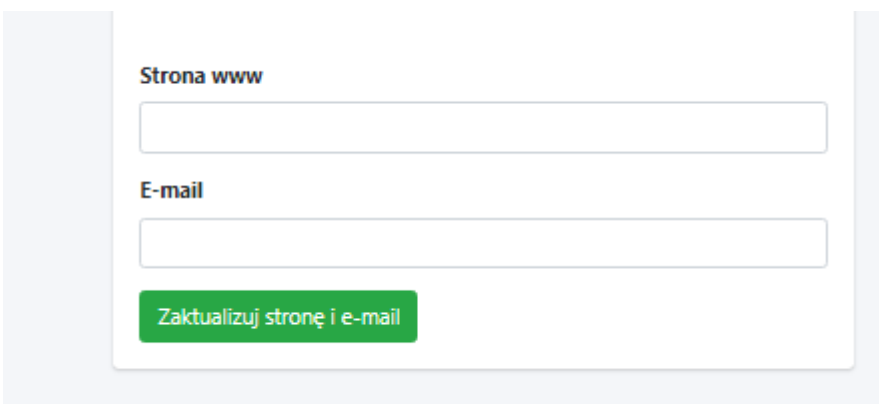

Po uzupełnieniu danych, potwierdź poprzez funkcję *zaktualizuj stronę i e-mail*

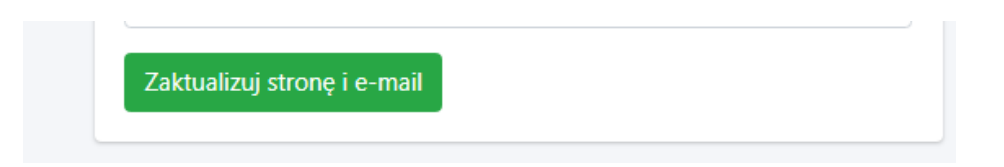

Pozostałe dane dystrybutora: nazwa i adres, pobiorą się automatycznie poprzez usługę sieciową – interfejsy API Głównego Urzędu Statystycznego.

Przy jednoczesnej próbie rejestracji większej liczby podmiotów, mogę wystąpić problemy techniczne, z powodu limitów wywołań. Po przekroczeniu limitów należy spróbować później.

#### Instrukcja użytkowania, edycja 1.

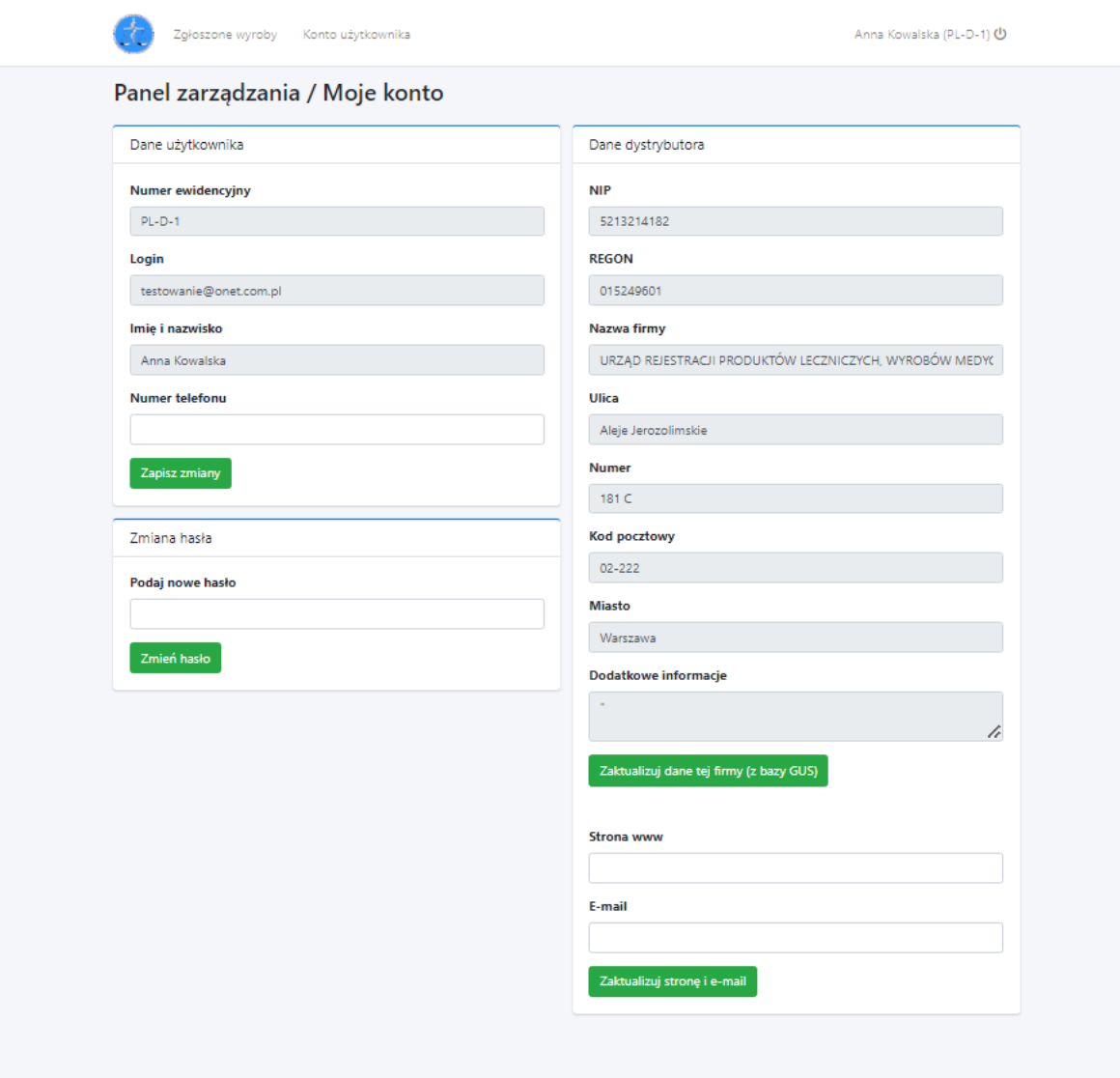

#### **UPRAWNIENIA W PANELU KONTO UŻYTKOWNIKA**

- zmiana numeru telefonu,

- zmiana hasła,

- zaktualizowanie danych podmiotu w zakresie nazwy lub adresu podmiotu (jeżeli nie następuje zmiana numeru NIP).

**UWAGA:**

**Zmiana danych użytkownika: imię i nazwisko, oraz adres e-mail, podanych przy rejestracji (zakładaniu konta), jest możliwa przez administratora Urzędu Rejestracji, na pisemny wniosek podmiotu.** 

## **ZMIANA DANYCH DYSTRYBUTORA**

**1.**

Zmiana danych dystrybutora dotycząca: zmiany adresu, zmiany nazwy podmiotu, której nie towarzyszy zmiana numeru NIP, możliwa jest za pomocą *funkcji zaktualizuj dane tej firmy (z bazy GUS).* 

Skorzystaj z funkcji *zaktualizuj dane tej firmy (z bazy GUS).*

Zaktualizuj dane tej firmy (z bazy GUS)

**Dane automatyczne zostaną zmienione.<sup>2</sup>**

**2**.

W przypadku zmiany polegającej na przekazaniu obowiązków na inny podmiot, w szczególności ze względu na przekształcenie, ogłoszenie upadłości albo przejęcie praw i obowiązków wynikających z przepisów prawa:

- podmiot przejmujący składa do Prezesa Urzędu pisemny wniosek o zmianę danych w Systemie.

Po zweryfikowaniu danych, pracownik URPL zaktualizuje dane w Systemie. Konto podmiotu przejętego zostanie zablokowane, dane o wyrobach przeniesione na konto podmiotu przejmującego

lub jeżeli

1

- w wyniku zmiany<sup>3</sup>, o której mowa w art. 25 ust. 2 ustawy o wyrobach medycznych, powstanie nowy podmiot (niezarejestrowany wcześniej w Systemie) - konieczna jest jego rejestracja w Wykazie. Podmiot zakłada nowe konto oraz składa do Prezesa Urzędu pisemny wniosek o zmianę danych.

Konta podmiotów, których dotyczy zmiana zostaną zablokowane, dane o wyrobach przeniesione na konto nowego podmiotu.

<sup>2</sup> Zmiana będzie możliwa, jeżeli dane podmiotu będą zaktualizowane w bazie Głównego Urzędu Statystycznego.

<sup>&</sup>lt;sup>3</sup> Zmiana dotycząca przekazania obowiązków na inny podmiot, w szczególności ze względu na przekształcenie, ogłoszenie upadłości albo przejęcie praw i obowiązków wynikających z przepisów prawa

# **DODAWANIE WYROBÓW**

Dodawanie wyrobów odbywa się za pomocą panelu *dodaj nowy wyrób*

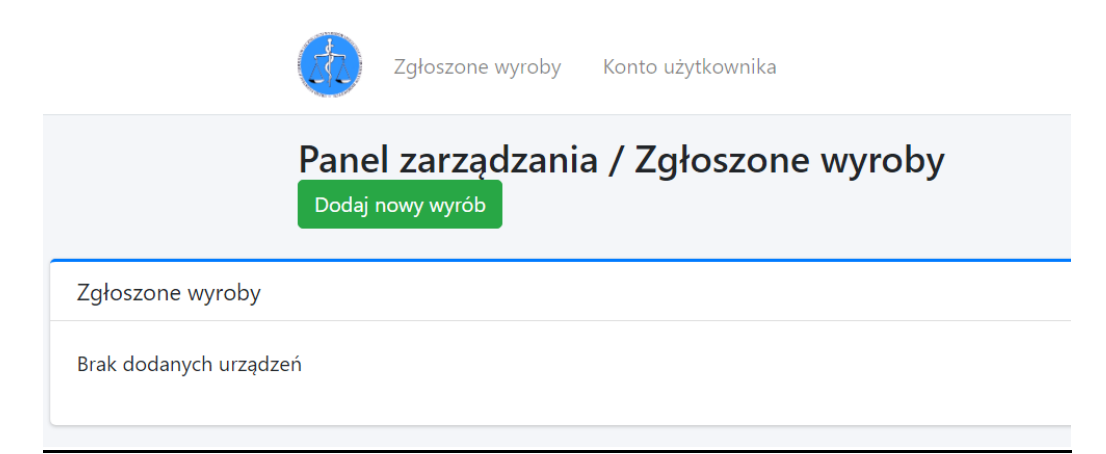

# Następnie uzupełniamy formularz

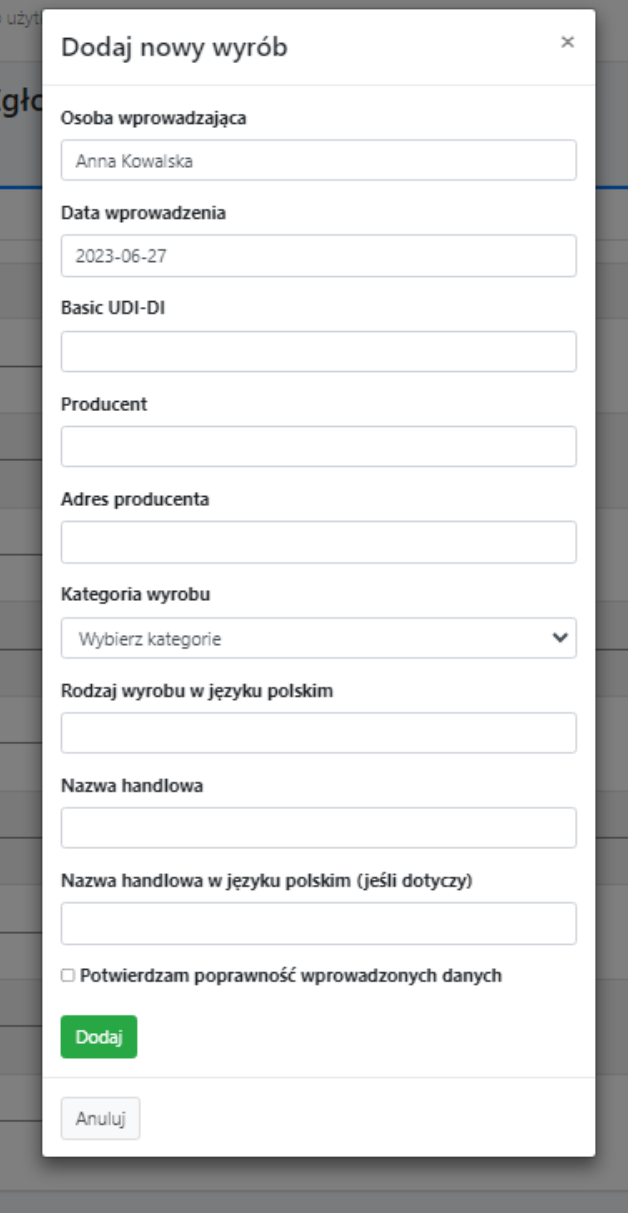

Rozpoczynając od wpisania kodu BASIC UDI-DI (widok A), lub wpisując **nie dotyczy** (widok B) – jeżeli wyrób nie ma nadanego kodu.

Po wpisaniu kodu BASIC UDI-DI, należy potwierdzić enterem lub funkcją **dodaj**. Jeżeli wyrób został wpisany do bazy danych EUDAMED, nastąpi automatyczne wypełnienie pól: producent, adres producenta, nazwa handlowa wyrobu.

**Przy pobraniu danych z bazy EUDAMED, zaleca się zweryfikowanie, czy dane wprowadzone do wykazu, są zgodne z etykietą wyrobu.** 

**Dla wyrobu, który nie ma nadanego kodu BASIC UDI-DI, należy wpisać dane producenta (nazwę i adres) i nazwę handlową wyrobu z etykiety.**

Następnie uzupełniamy pola dodatkowe:

- $\bullet$  kategoria wyrobu z listy rozwijalnej należy wybrać jedną z kategorii wyrobu,
- rodzaj wyrobu w języku polskim $4$ należy wpisać rodzaj wyrobu
- nazwa handlowa w języku polskim (jeśli dotyczy)<sup>5</sup> podajemy nazwę handlową wyrobu w języku polskim, jeżeli taka występuje na etykiecie/lub wyrób wprowadzany jest na terytorium Rzeczypospolitej Polskiej z etykietą w języku polskim.

### **Przykład:**

 $\overline{a}$ 

**kategoria wyrobu – wyroby wspomagające dla osób niepełnosprawnych** 

**nazwa handlowa – walker**

**rodzaj wyrobu w języku polskim – chodzik** 

**nazwa handlowa w języku polskim – chodzik** 

**<sup>4</sup> Rodzaj wyrobu – zwięzłe określenie, pozwalające na jednoznaczną identyfikację wyrobu, jego przewidzianego zastosowania, np. strzykawka insulinowa, kula łokciowa, wózek inwalidzki elektryczny, wózek inwalidzki ręczny, inhalator, ciśnieniomierz,** 

**<sup>5</sup> Zaleca się podanej pełnej nazwy handlowej wyrobu, jaka występuje na etykiecie.**

# **WIDOK PANELU DODAJ WYRÓB**

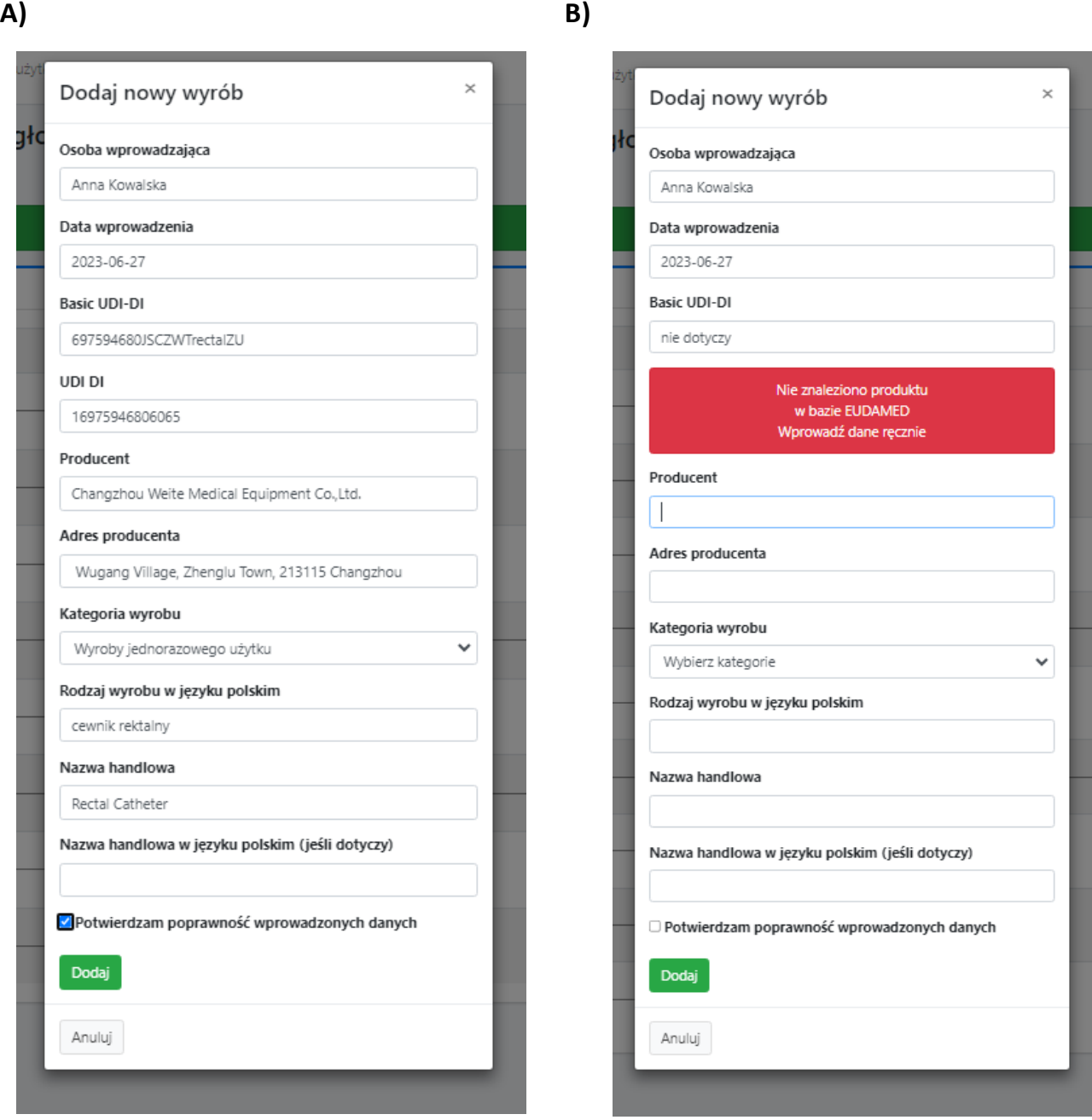

Wprowadzone dane należy potwierdzić:

 $\Box$  Potwierdzam poprawność wprowadzonych danych

Następnie nacisnąć

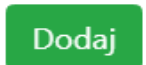

### **UWAGA:**

W panelu zgłoszone wyroby pojawi się dodany wyrób

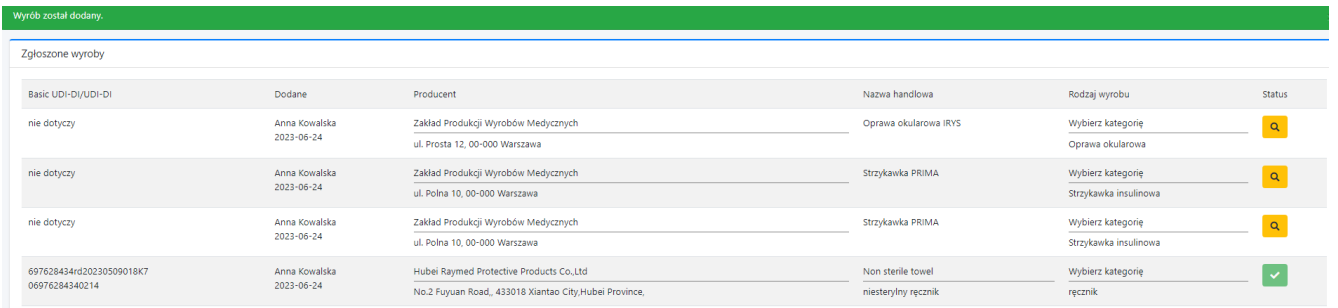

Dodanie kolejnego wyrobu, następuje poprzez funkcję *dodaj wyrób,* i dalej postępujemy jak opisano powyżej.

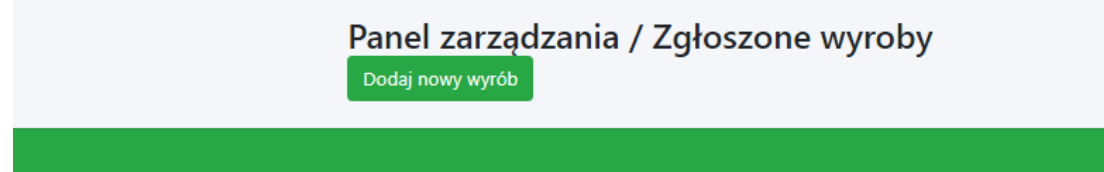

#### **UWAGA:**

Pole nazwa handlowa wyrobu wypełnia się automatycznie, danymi z bazy EUDAMED jeżeli wyrób został do niej wpisany. Może się zdarzyć, że nazwa handlowa nie zostanie pobrana. Ma to miejsce wówczas, gdy w sekcji UDI-DI bazy EUDAMED, nie ma podanej nazwa wyrobu. Należy wówczas samodzielnie uzupełnić pole nazwa handlowa wyrobu, wpisując nazwę wyrobu z etykiety<sup>6</sup>

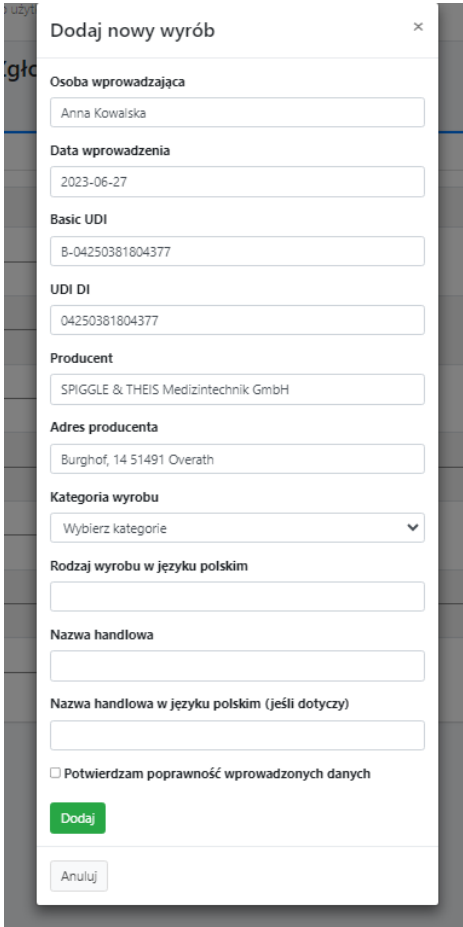

Strona **13** z **19**  $\overline{a}$ **<sup>6</sup> Zaleca się podanie pełnej nazwy handlowej wyrobu jaka występuje na etykiecie.** 

--\_\_\_

Po wpisaniu kodu BASIC UDI-DI, jeżeli pokaże się lista wyrobów, należy wybrać jedną pozycję (rys. a) lub jedną z wielu (rys. b). W przypadku opcji drugiej zaleca się usunięcie danych z pola UDI-DI. Następnie należy uzupełnić kolejne pola.

#### rys. a

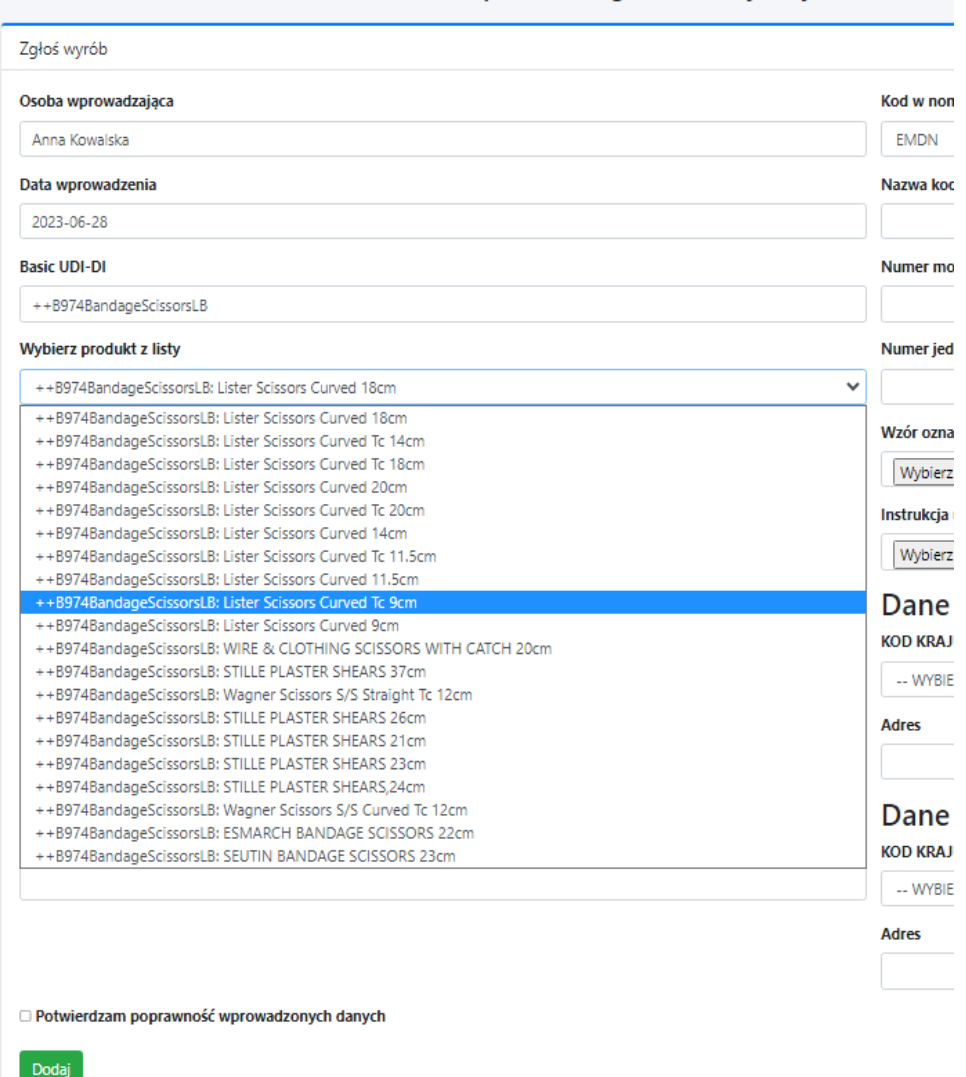

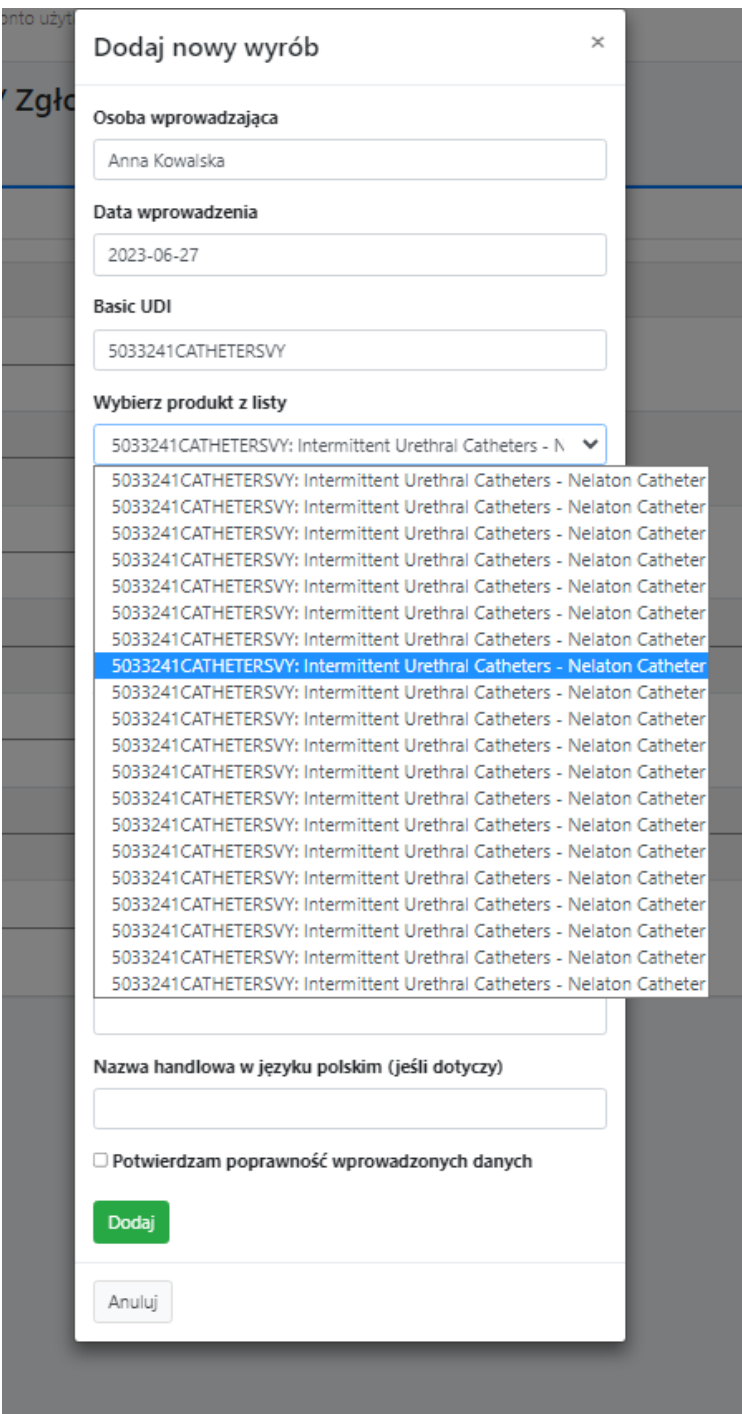

Wprowadzone dane należy potwierdzić:

 $\Box$  Potwierdzam poprawność wprowadzonych danych

Następnie nacisnąć

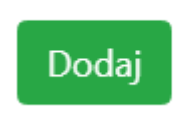

### **EDYCJA DANYCH W PANELU ZGŁOSZONE WYROBY**

Jeżeli pracownik Urzędu Rejestracji stwierdzi nieprawidłowości w danych, wysyła prośbę o edycję wyrobu:

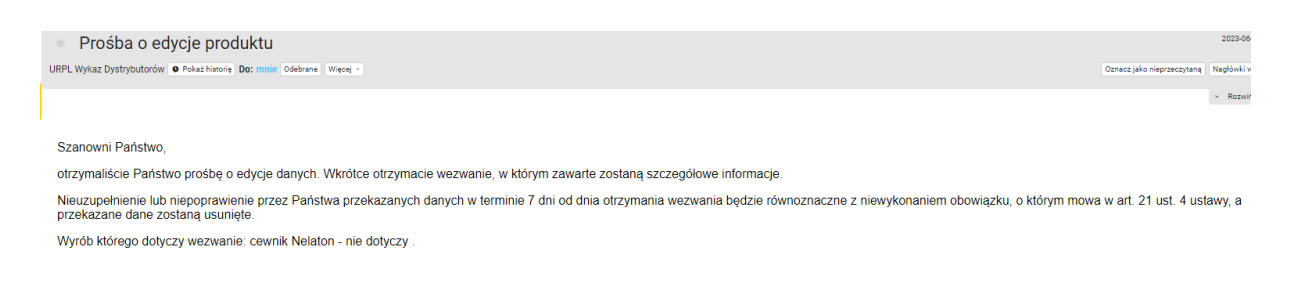

# Użytkownik w panelu zgłoszone wyroby zobaczy ikonę: *edycja*

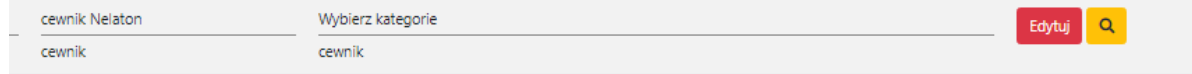

### Po naciśnięciu *edytuj*, będzie możliwe wprowadzenie korekty.

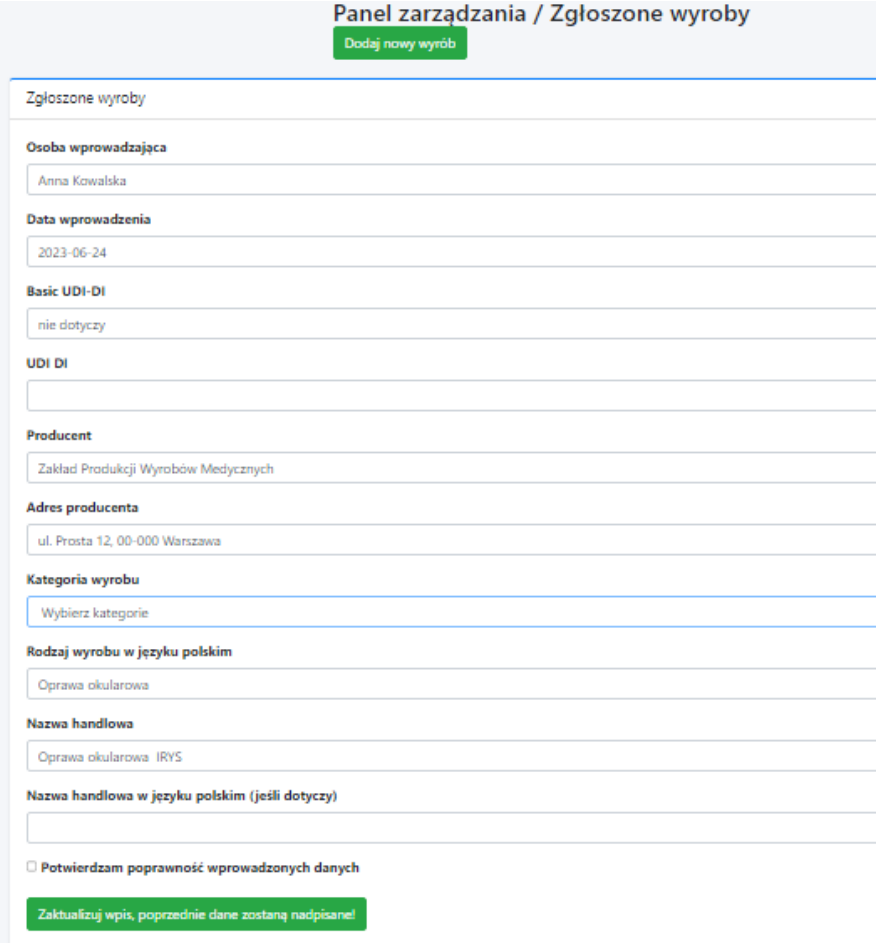

Po wprowadzeniu poprawek należy *potwierdzić poprawność wprowadzonych danych* a następie zatwierdzić poprzez *zaktualizuj wpis, poprzednie dane zostaną nadpisane.* 

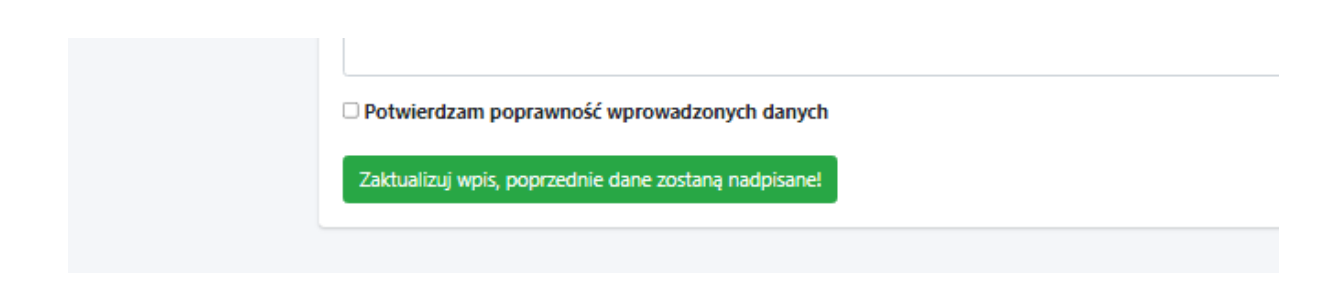

Powrót do panelu zarządzania po naciśnięciu ikony

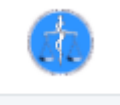

### **PRZYPOMNIENIE HASŁA**

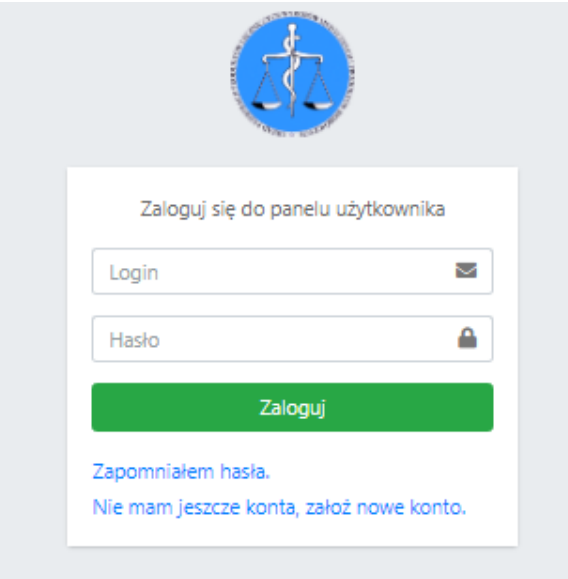

Jeżeli podmiot utraci hasło do logowania, w celu wygenerowania nowego korzysta z funkcji *zapomniałem hasła*.

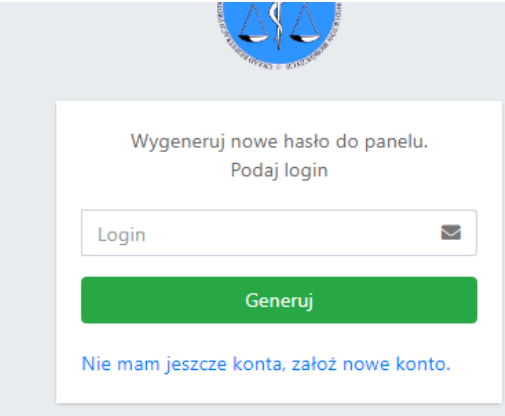

# **ABY WYGENEROWAĆ NOWE HASŁO NALEŻY WPISAĆ PL-D-…**

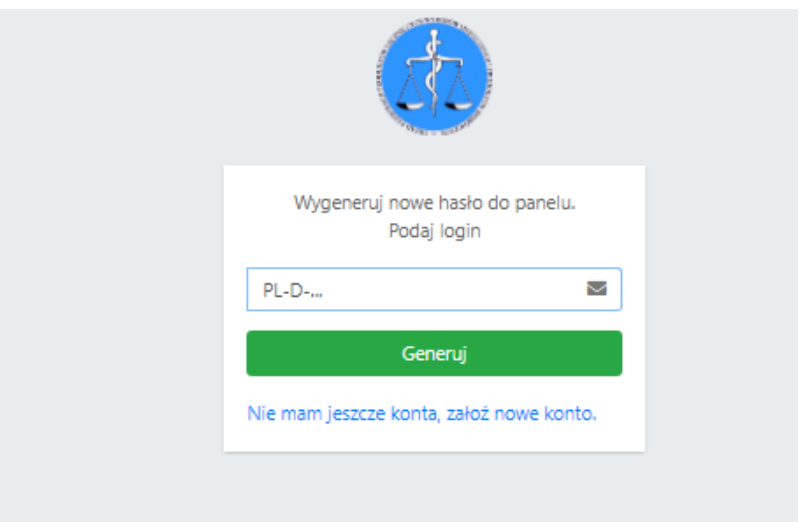

**Na podany w czasie rejestracji adres e-mail, wysłane zostanie nowe hasło.** 

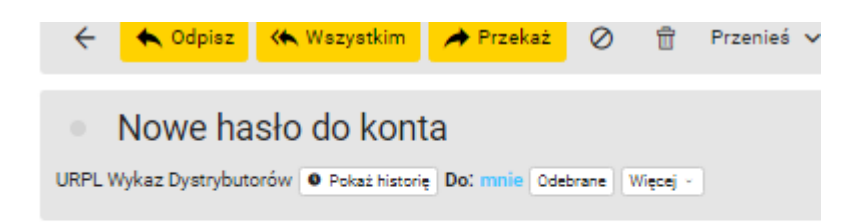

Oto Twoje nowe hasło dostępowe do serwisu: https://d.urpl.gov.pl

**XXX-YYY-ZZZ**

**Podany w wiadomości link, przekieruje do panelu logowanie.** 

**Logowanie zawsze w nowym oknie** 

### **IKONOGRAFIKA**

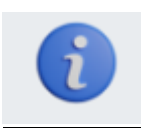

Dostęp do instrukcji korzystania z Wykazu dystrybutorów wyrobów, systemów lub zestawów zabiegowych mających siedzibę na terytorium Rzeczypospolitej Polskiej

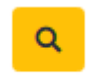

Oznacza, że wyrób nie został zweryfikowany w EUDAMED. Status wyłącznie informacyjny. Nie ma wpływu na obowiązki dystrybutora.

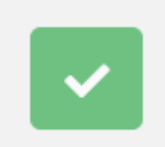

Oznacza wyrób zweryfikowany w EUDAMED.

**Wylogowanie zawsze po naciśnięciu:** 

Anna Kowalska (PL-D-1) (